1. Open System Preferences located by clicking the Apple on the top left hand side of the screen, as

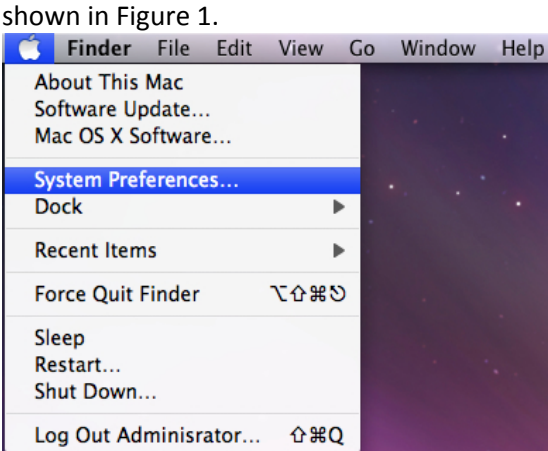

*Figure 1: Selecting System Preferences*

2. You will then be prompted with the System Preferences screen. Click on "Network"

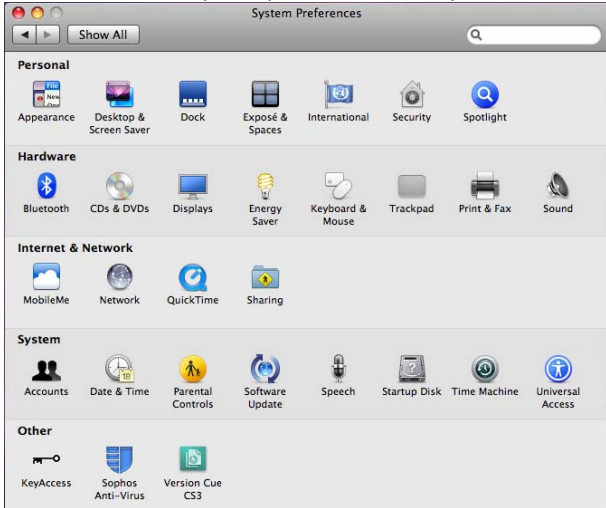

## *Figure 2: System Preferences*

*3.* Select Airport from the Network Pane. Select "Advanced" located on the lower right hand side of the Network window above "Revert" and "Apply"<br> **Bo** 

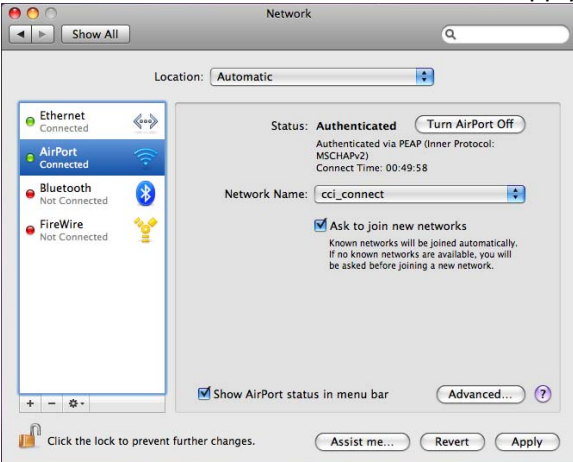

*Figure 3: Airport Advanced Settings*

*4.* Select "802.1x" as shown below in Figure 4. Select the Plus Icon located on the lower left hand side of the "Network" pane.

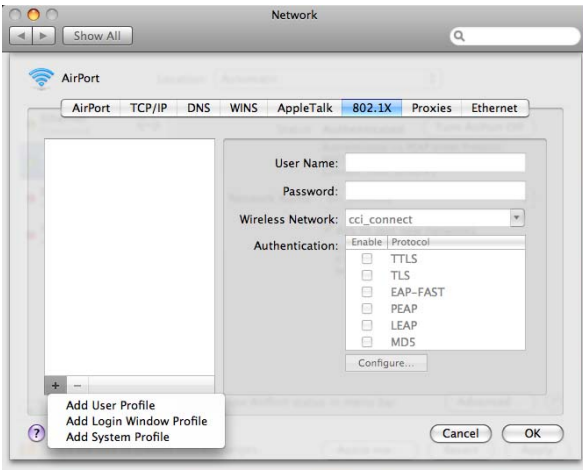

*Figure 4: 802.1x Airport Advanced Settings*

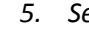

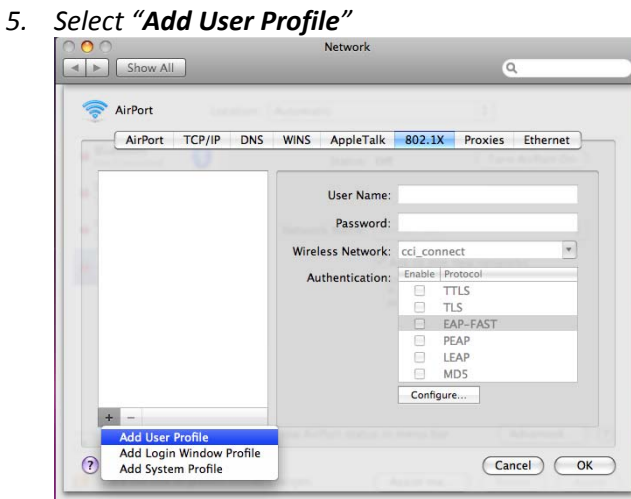

*Figure 5: 802.1x Add System Profile*

*6.* Select Wireless Network: "**cci\_connect**" and select **PEAP and TTLS**

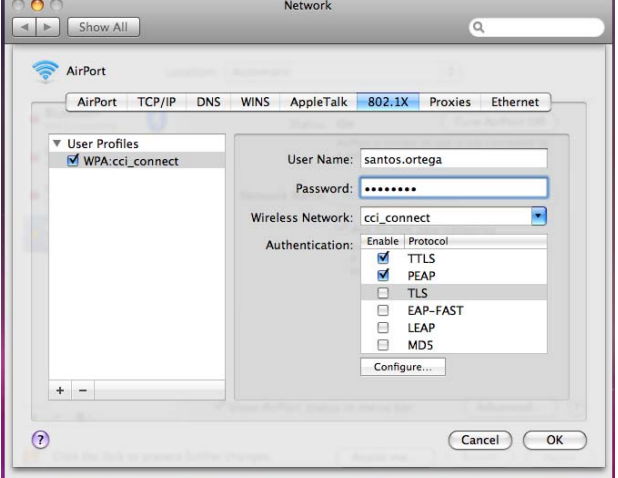

*Figure 6: 802.1x PEAP selection*

- 7. Select "**OK**"
- *8.* You will then be Prompted with the Network screen.

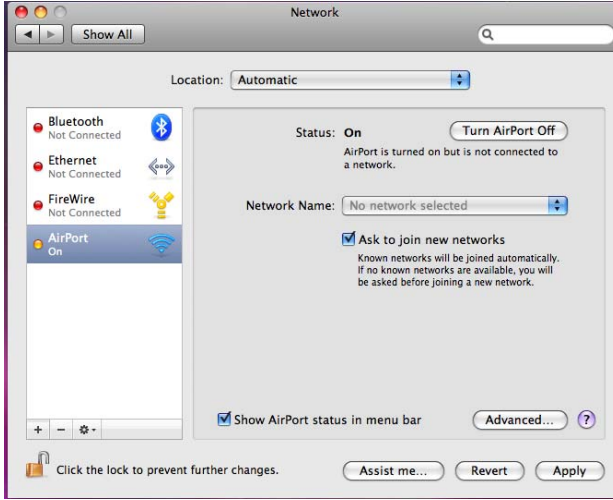

*Figure 7: Network Screen*

*9.* Select cci\_connect from the "**Network Name**" drop down screen as shown in figure 8.

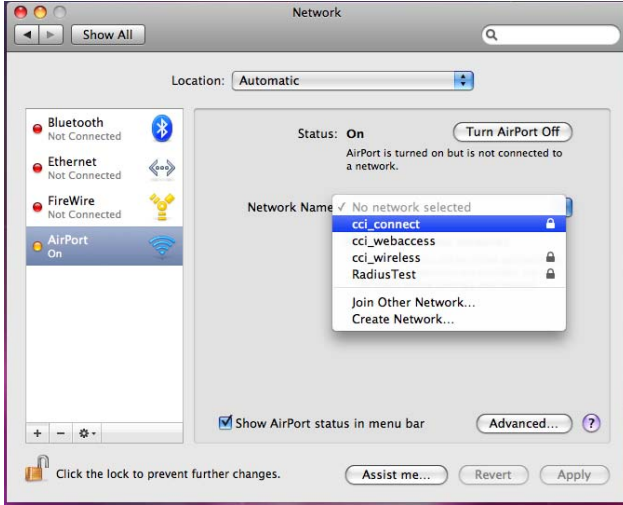

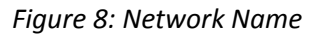

*10.* You will then be prompted with a "**Verify Certificate**" prompt as shown in figure 9. Select "**Continue**"

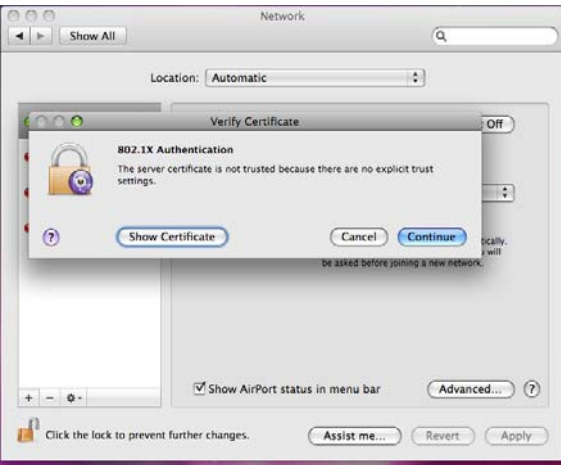

Figure 9: Verify Certificate prompt